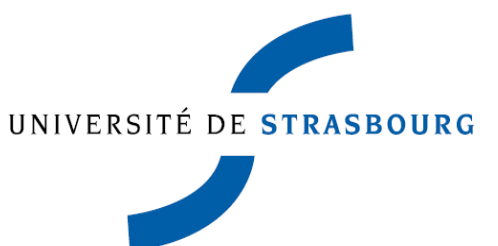

**Département de Démographie**

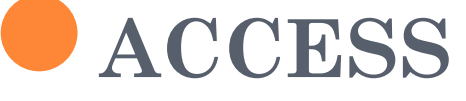

**Licence de démographie – 2009-2010**

### PLAN

- Le système de base de données
- **o** Création de tables
- Création de formulaires
- o Création de requêtes
- Création d'état

Les différents objets

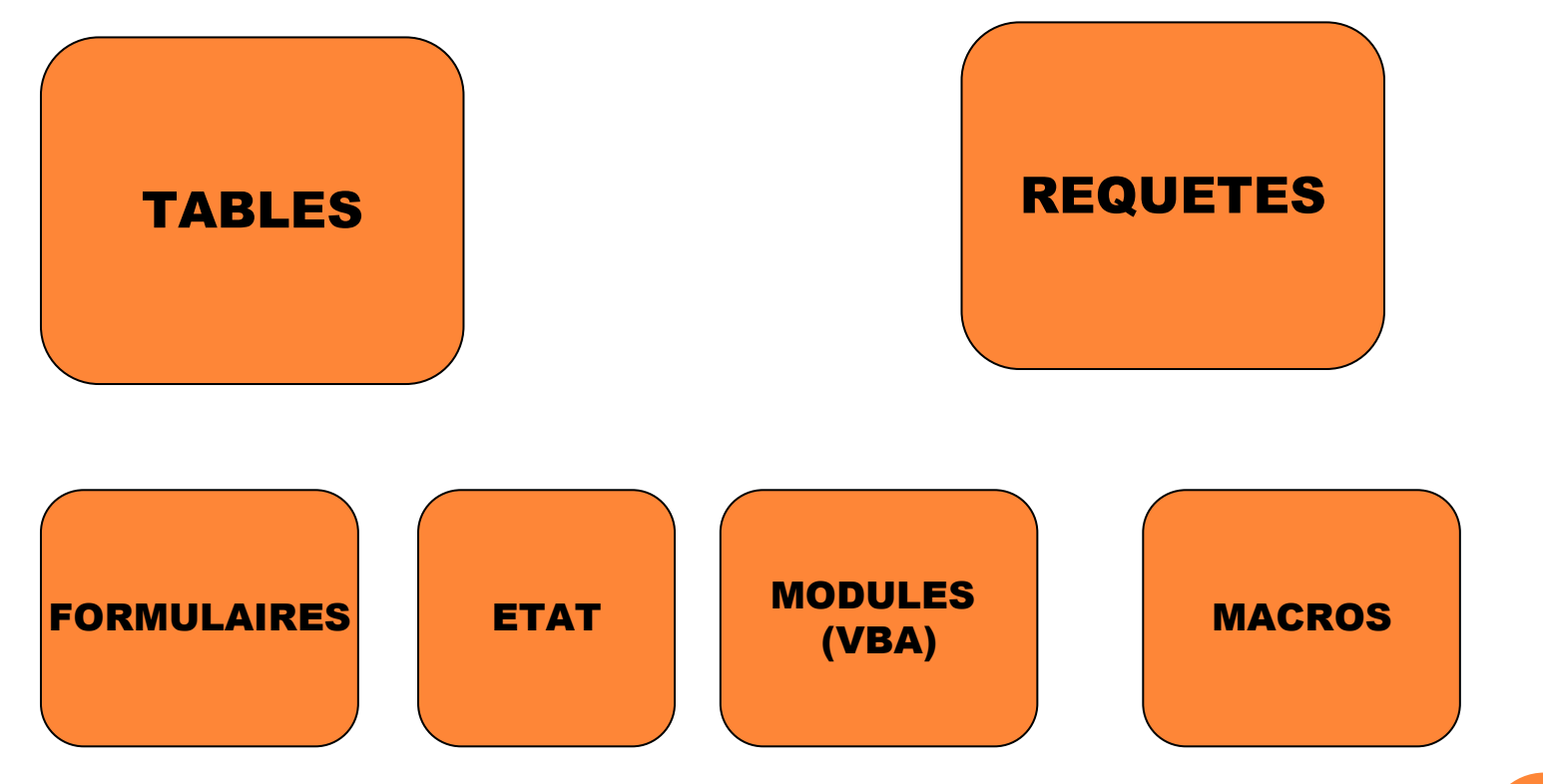

L'organisation des données

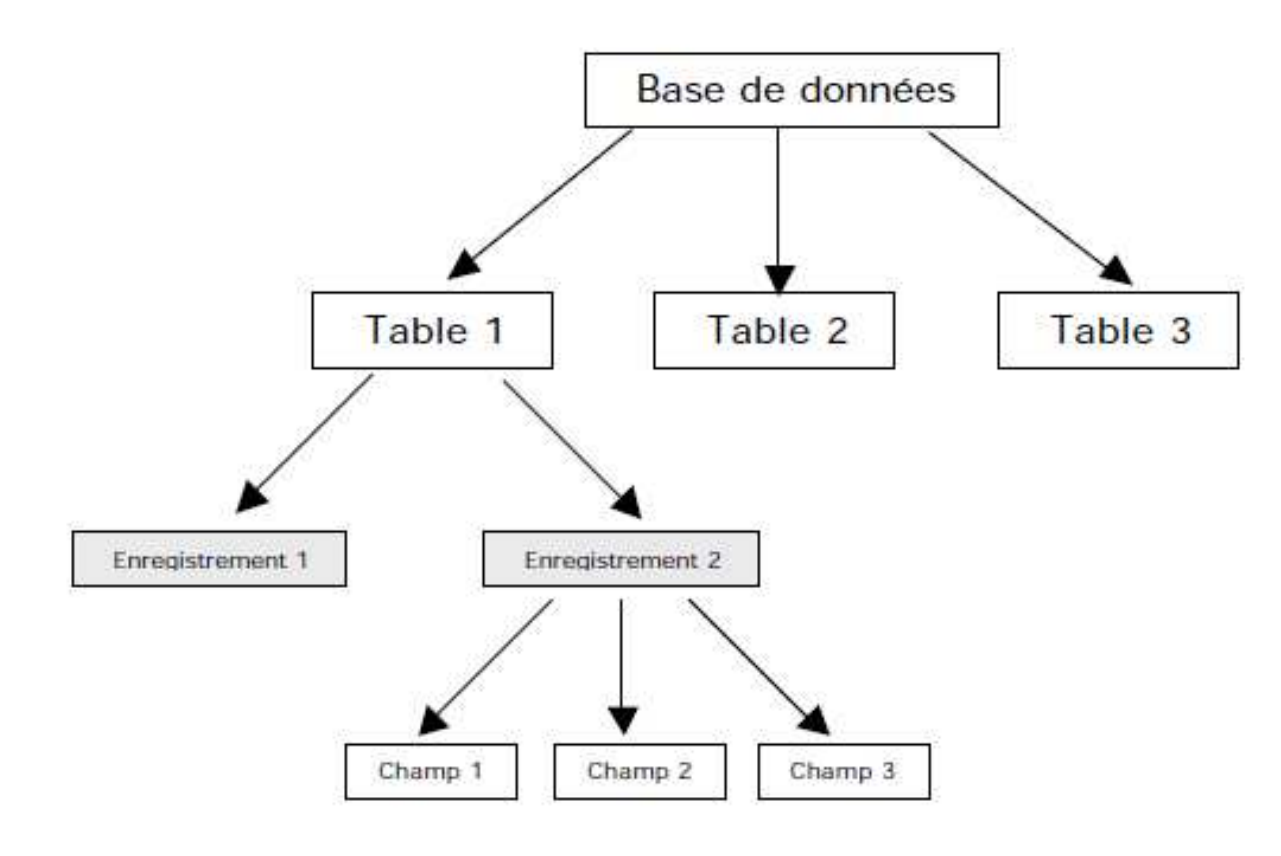

## L'organisation des données

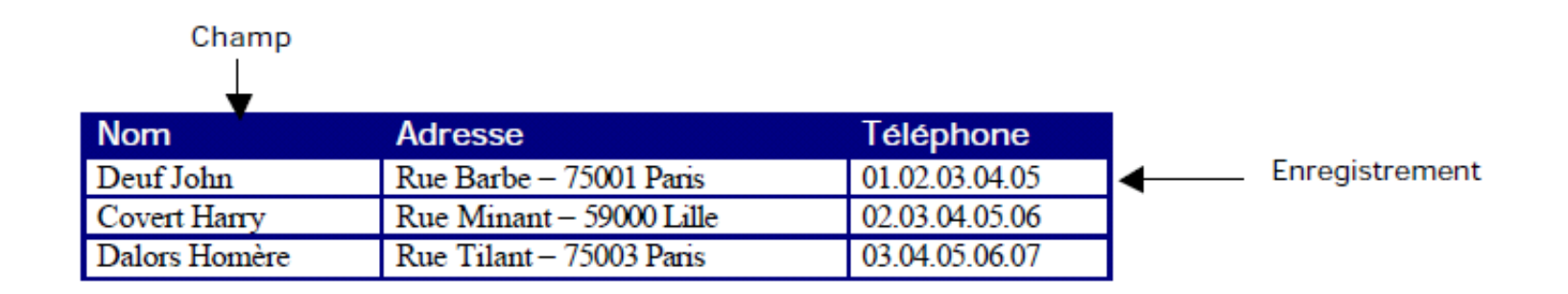

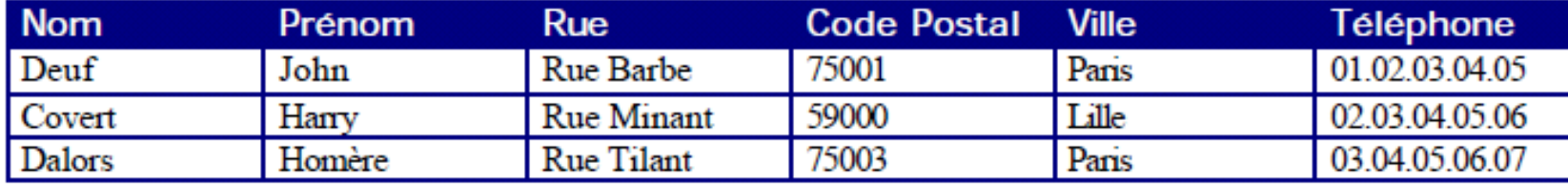

## Les relations entre les tables

La relation de type « un à plusieurs »  $(1 - n)$ 

Un enregistrement d'une table est en relation avec plusieurs enregistrements d'une autre table.

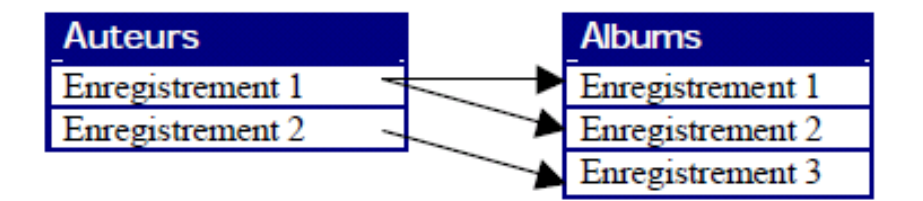

Exemple : a un auteur correspond un ou plusieurs albums (plusieurs flèches partent du même auteur), a chaque album ne correspond qu'un seul auteur.

## Les relations entre les tables

La relation entre les deux tables se présente sous cette forme :

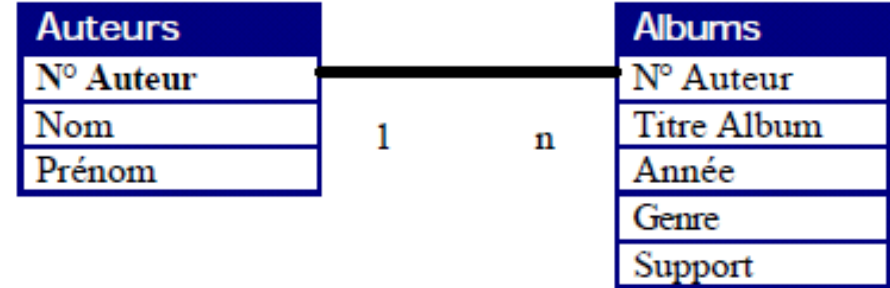

## Les relations entre les tables

La relation « plusieurs à plusieurs »  $(n-m)$ 

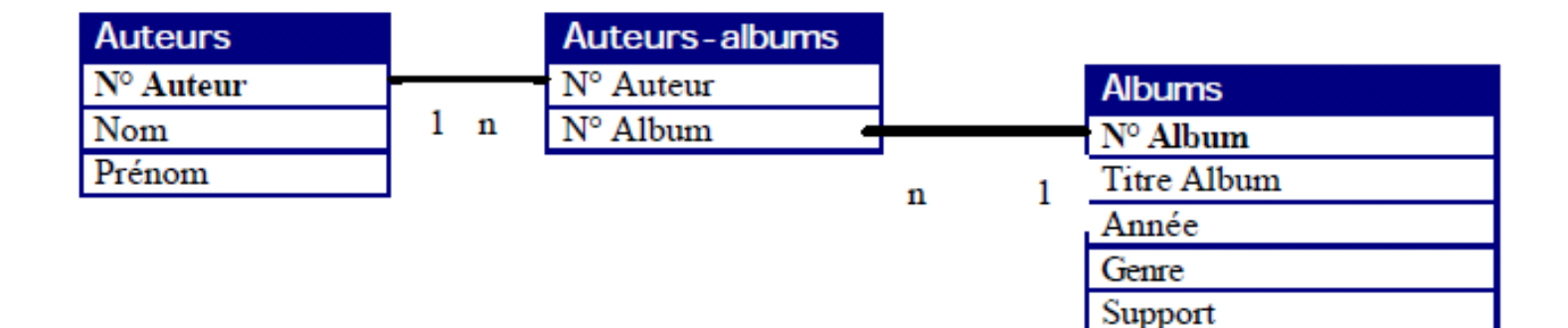

## Créer une table

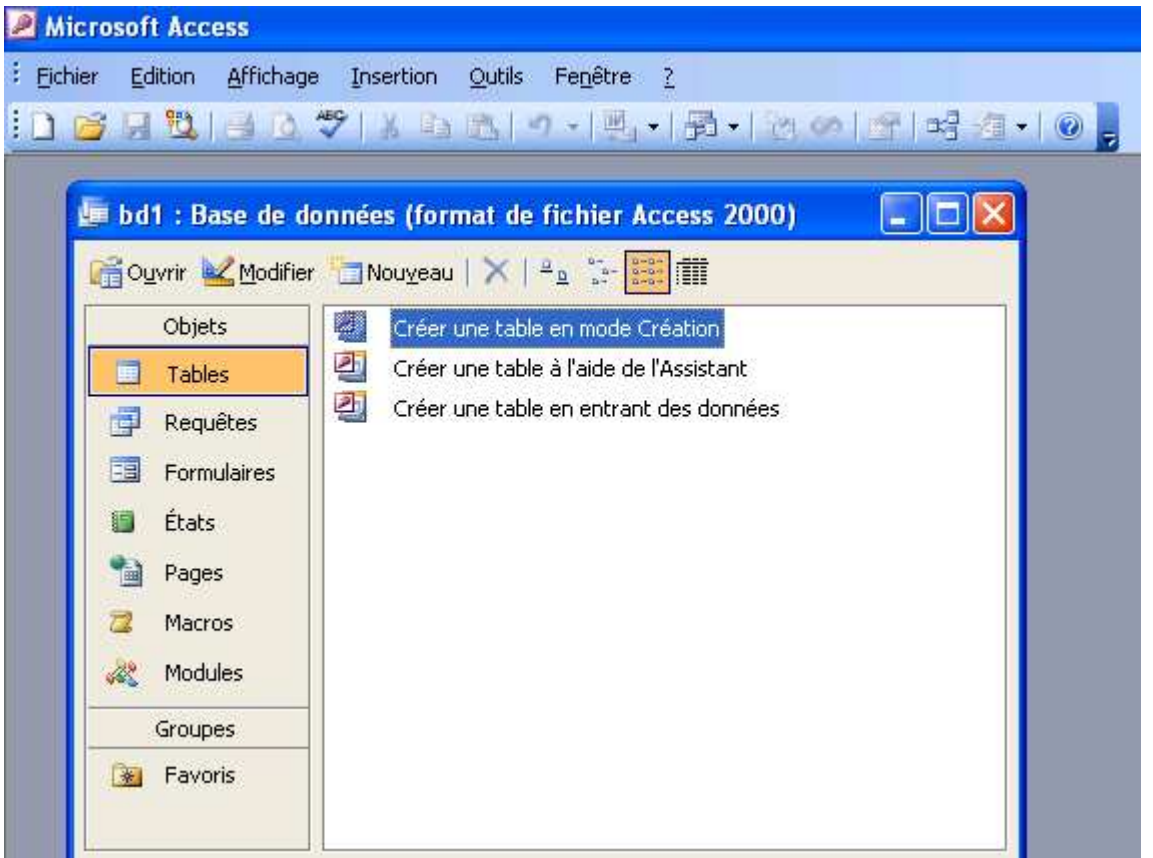

1- Choisir table et choisir créer une table en mode création

## **o** Créer une table

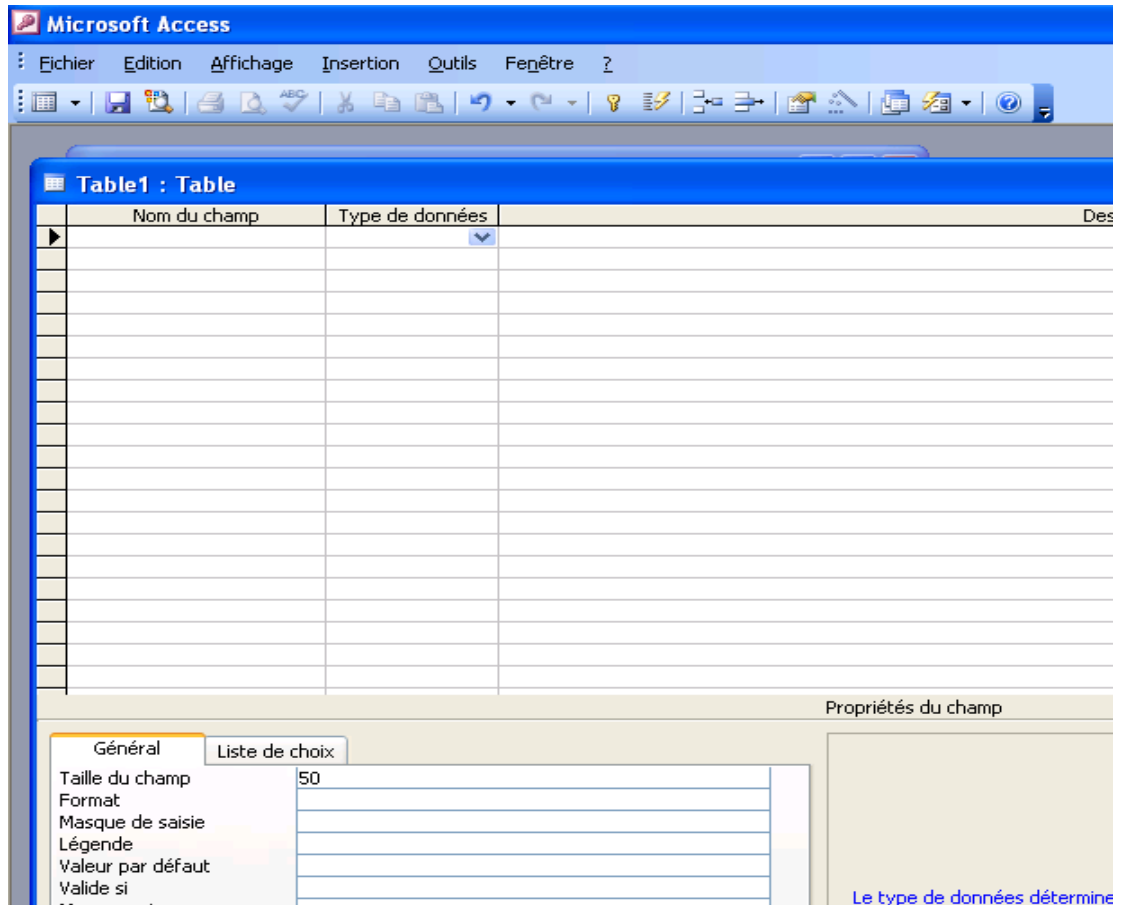

2- Remplir le nom du champ, le type de données et la description

**Exercice 1** : Créer ces 7 tables et proposer un système de relations

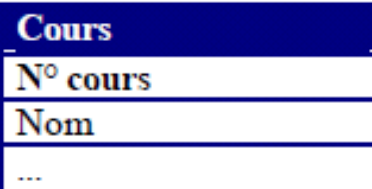

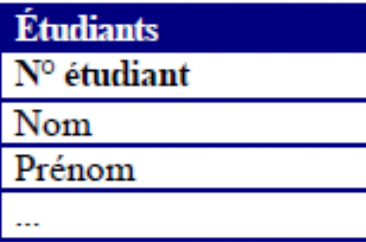

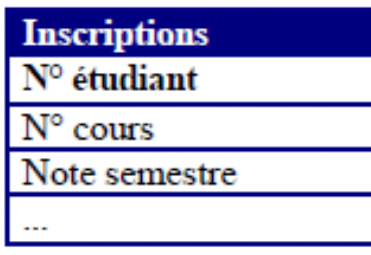

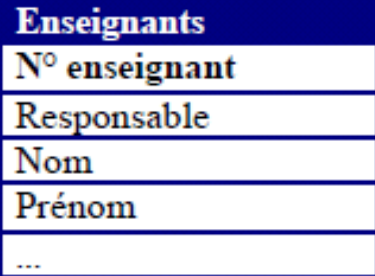

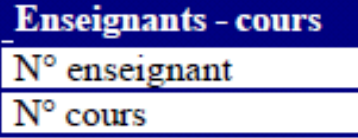

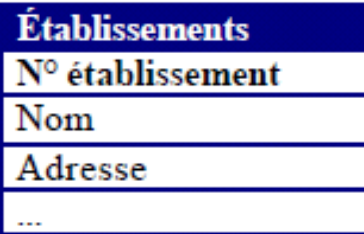

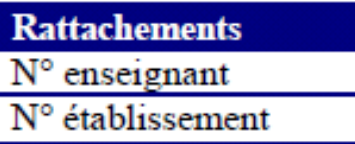

 $\overline{O}$ Exercice 1 : proposer un système de relations

Les relations vont être :

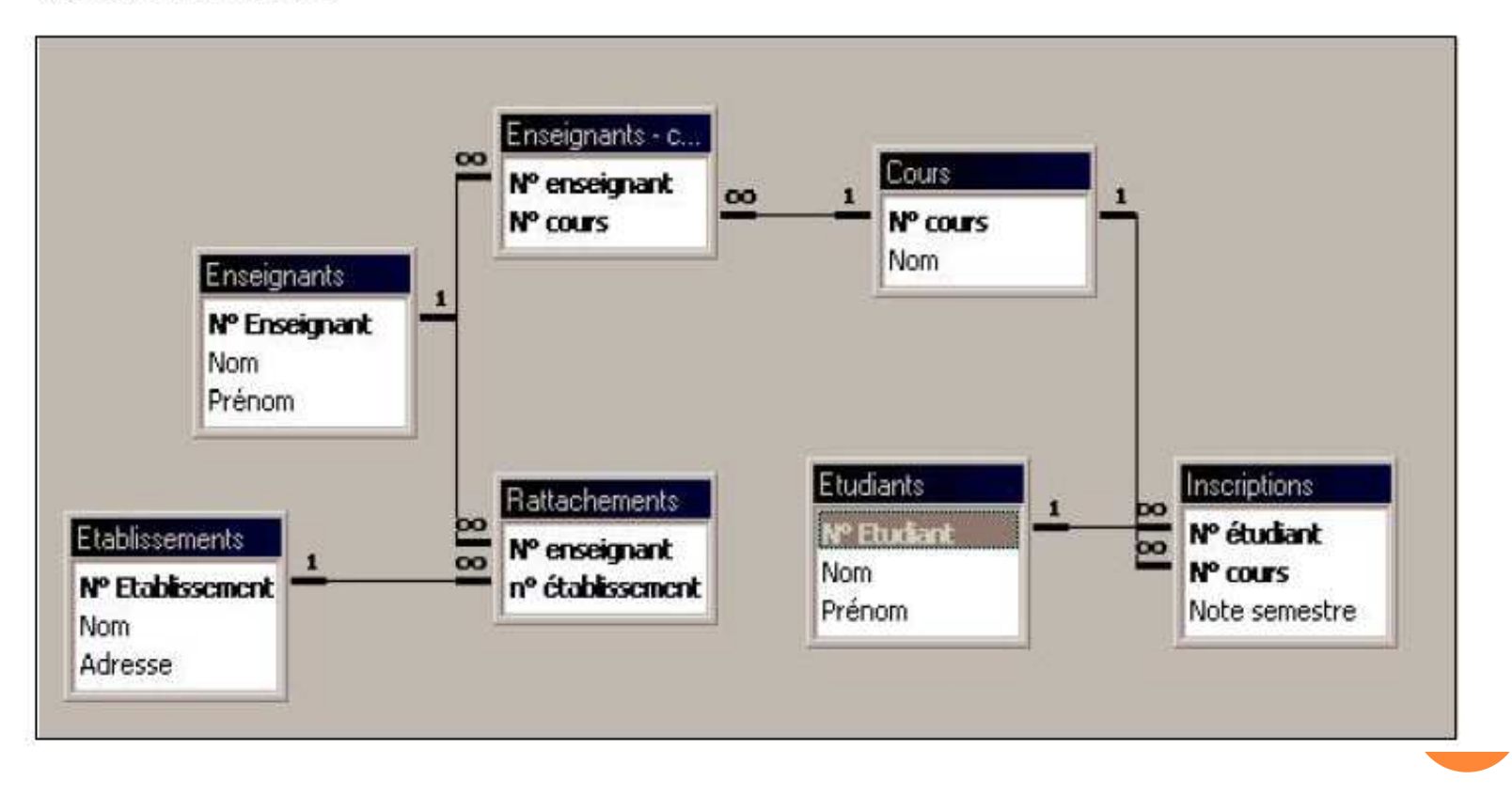

### **LES REQUETES**

**Les différents types de requêtes**

- **Sélection**
- **Analyse croisée** $\bullet$
- **Création de table**
- $\bullet$ **Mise à jour**
- $\bullet$ **Ajout**
- $\bullet$ **Suppression**
- **Trouver les doublons** $\bullet$
- **Non correspondance** $\bullet$

### LA VIILAIIUN D UNE **REQUÊTEAVEC UNE SEULE TABLE**

#### **ACCESS 2003**

Dans la fenêtre principale d'Access, cliquez sur l'onglet "Requêtes", puis sur le bouton "Nouveau".

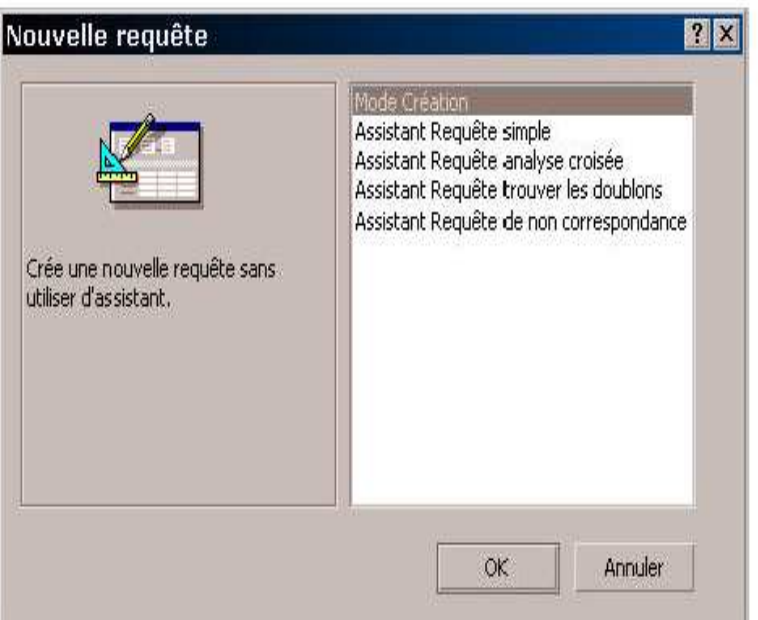

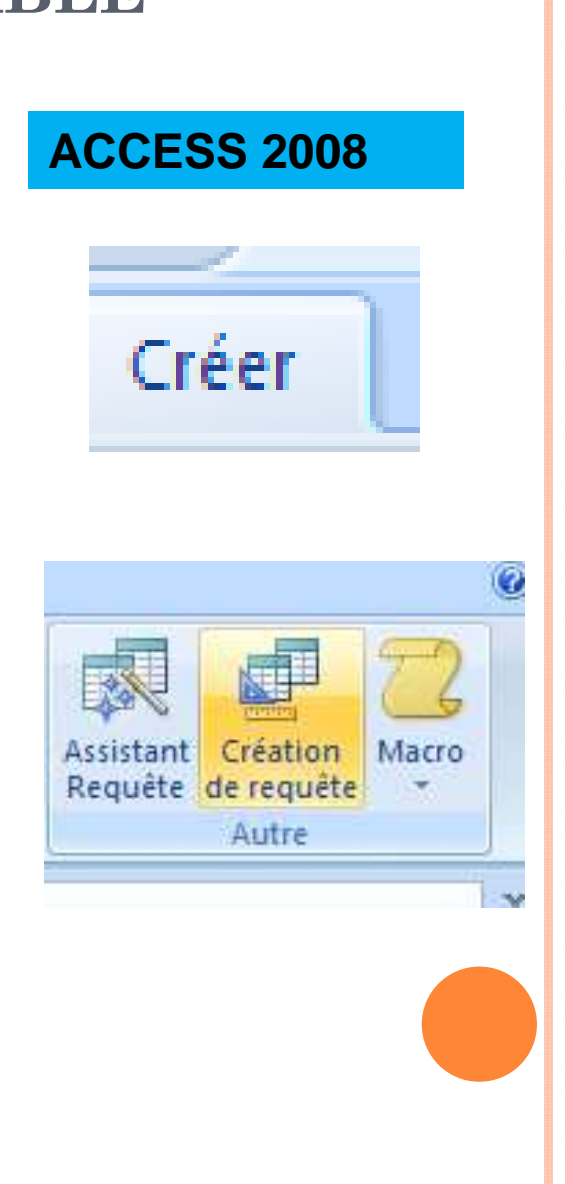

#### **ACCESS 2008**

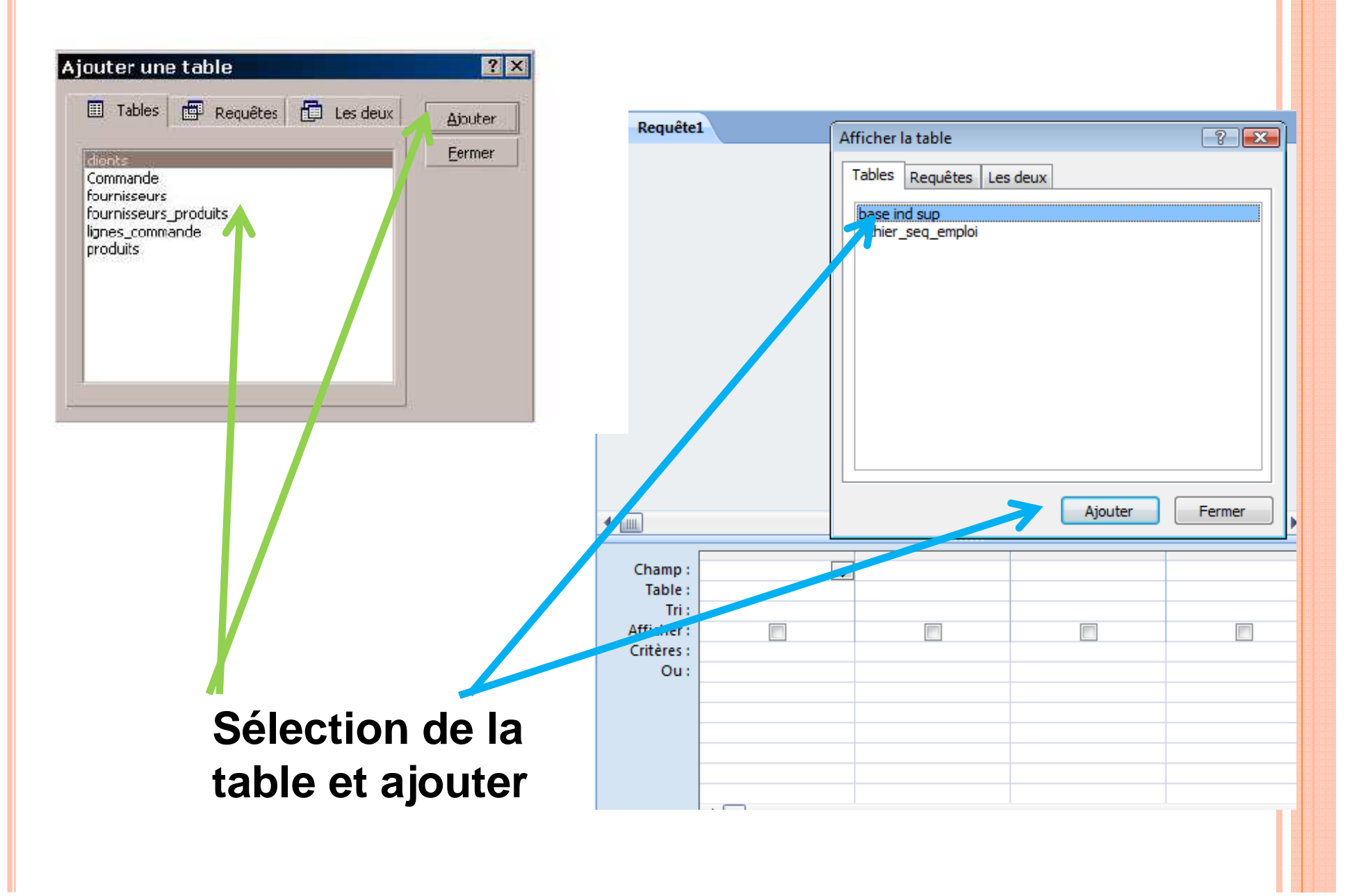

#### **ACCESS 2008**

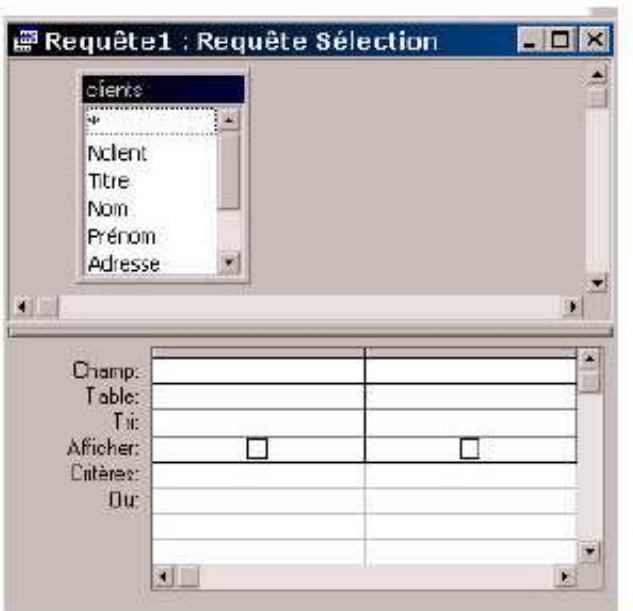

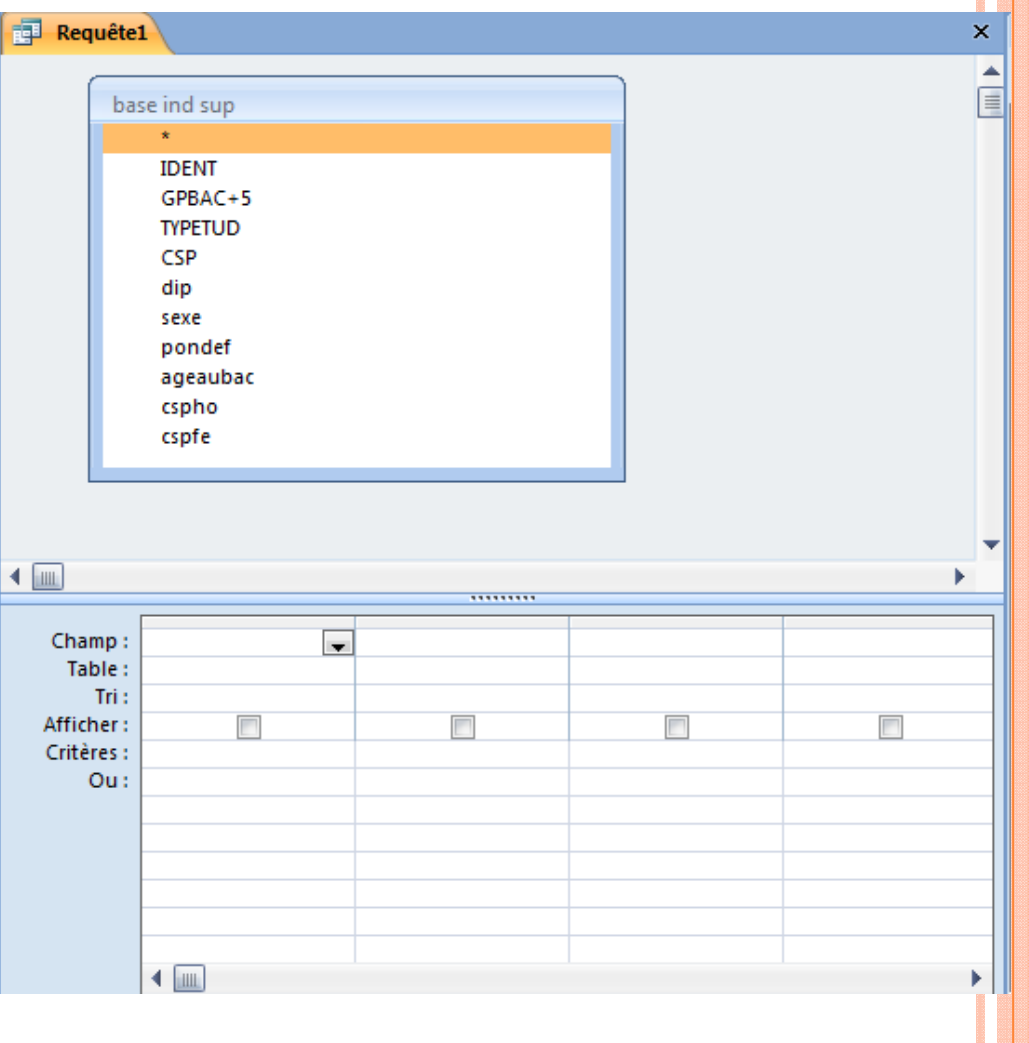

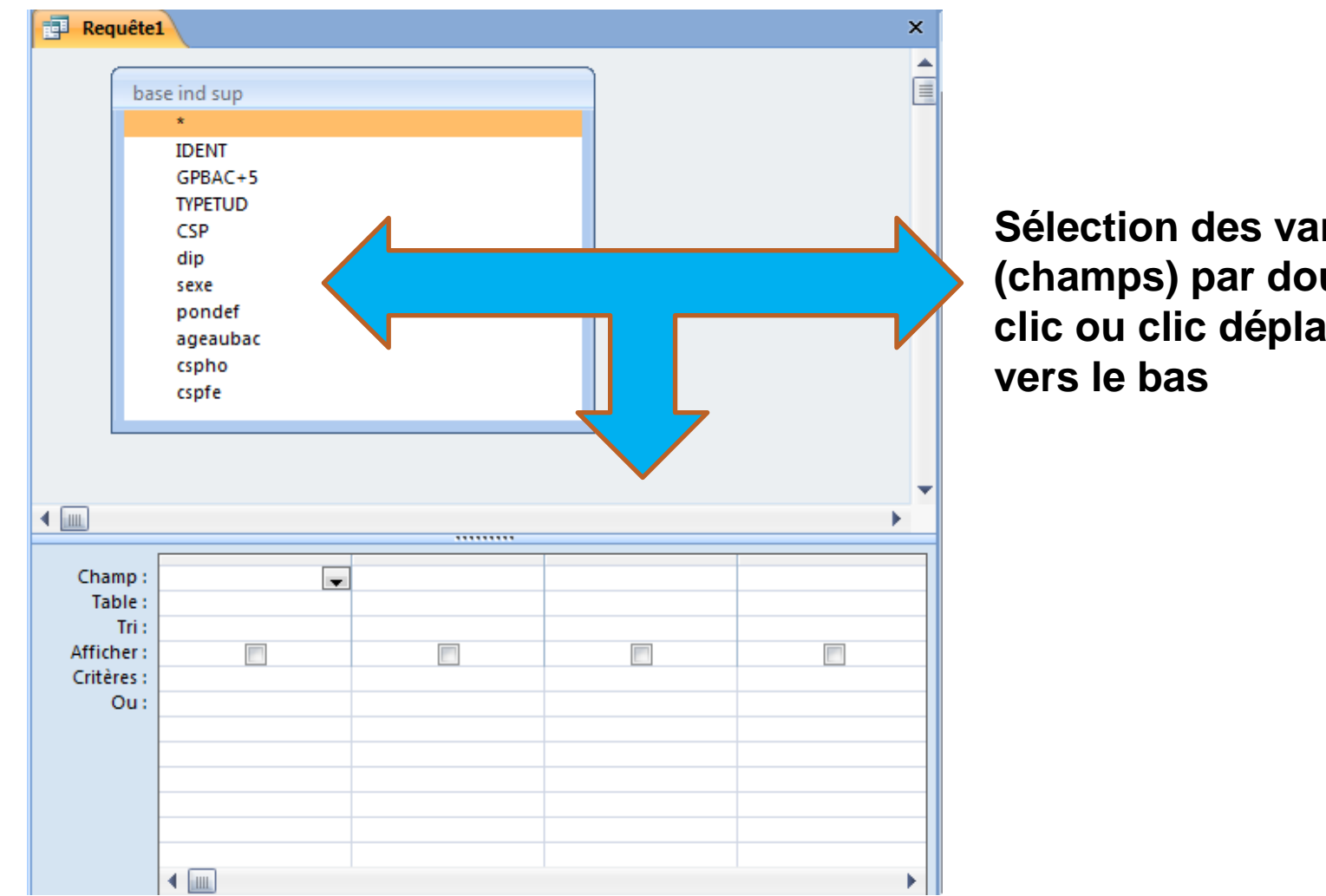

**Sélection des variables (champs) par double clic ou clic déplacer** 

**ACCESS 2008**

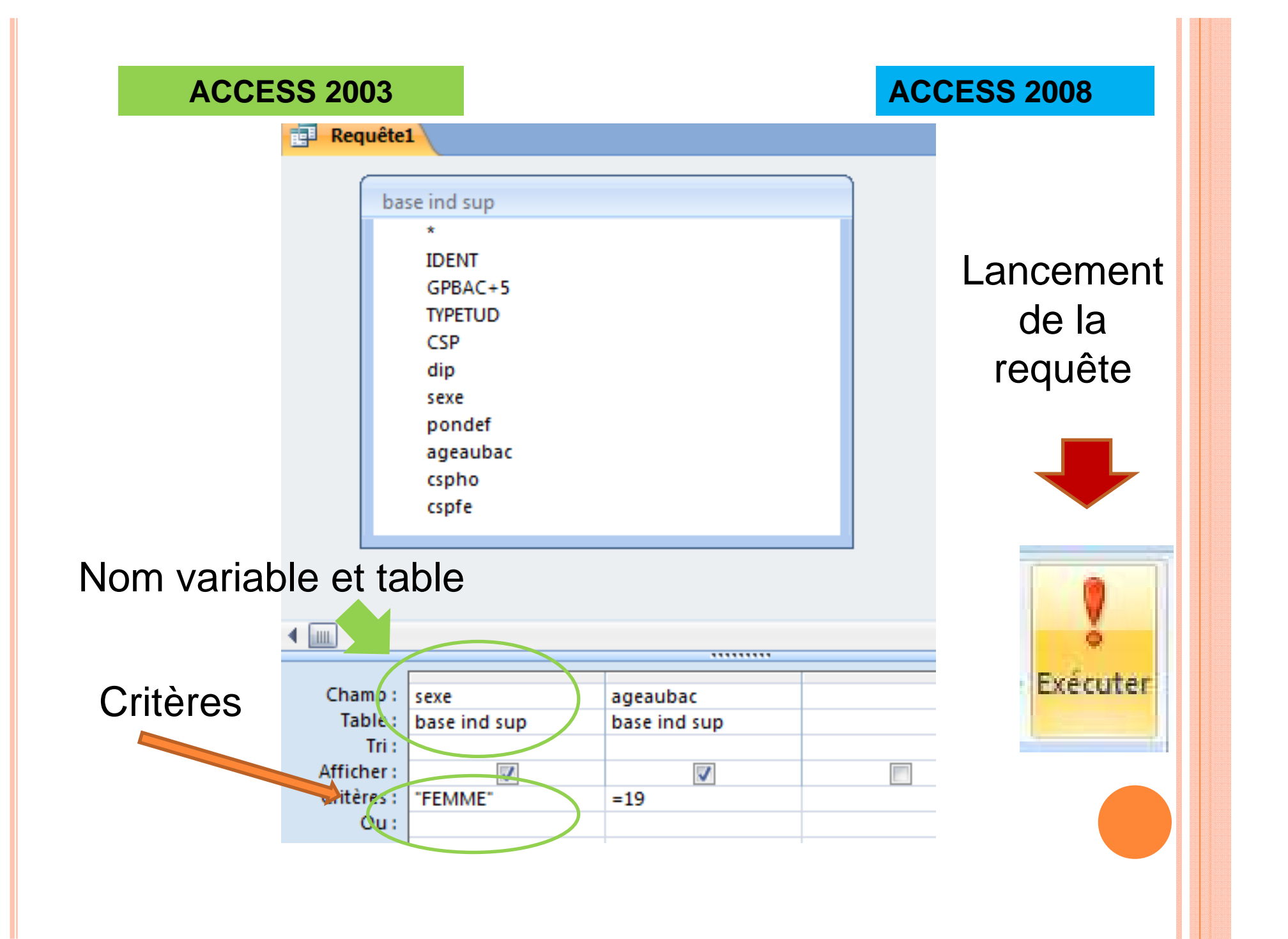

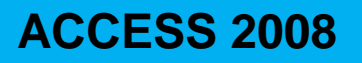

#### Requête avec les enregistrements de la sélection

Nombre d'enregistrements

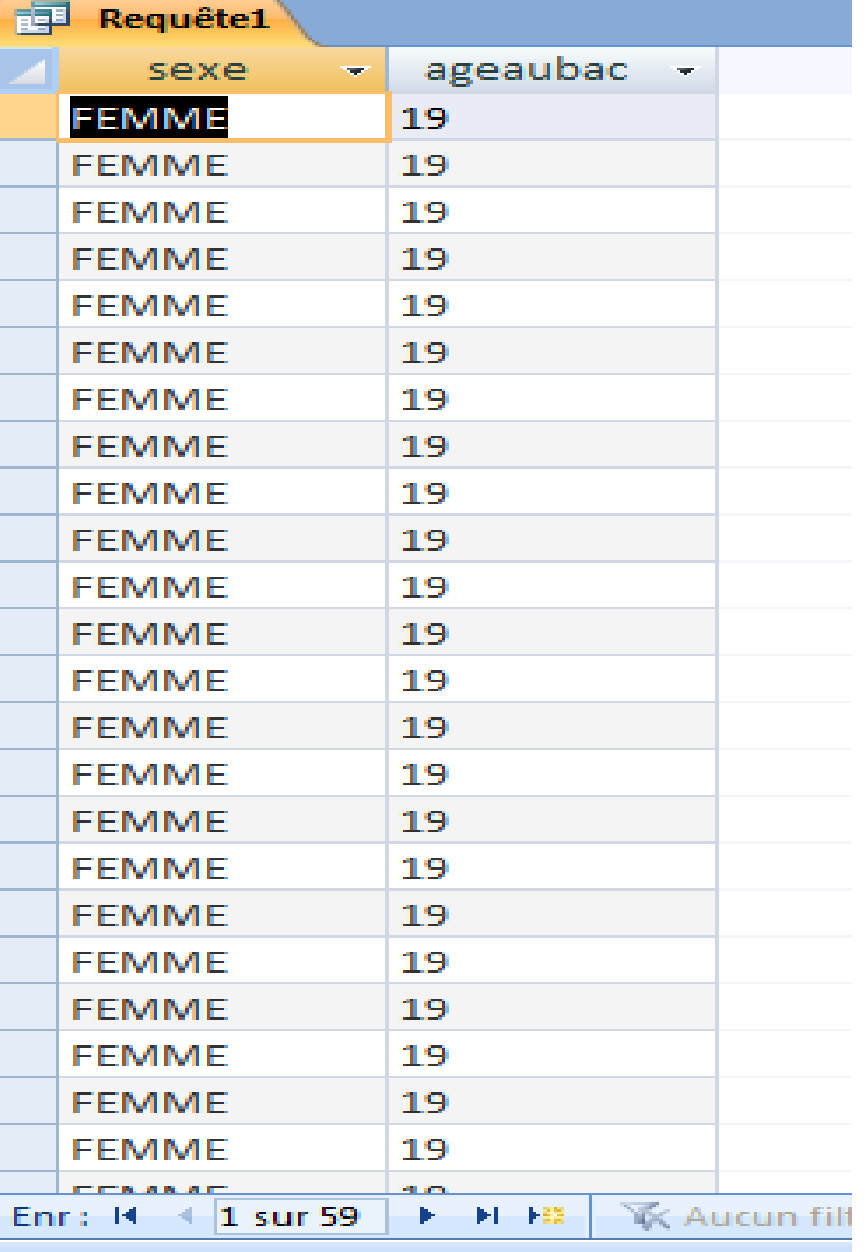

## LA CILLAILOR D'UNE **REQUÊTE**

**CRITERES** 

**OPERATIONS** 

Σ

Totaux

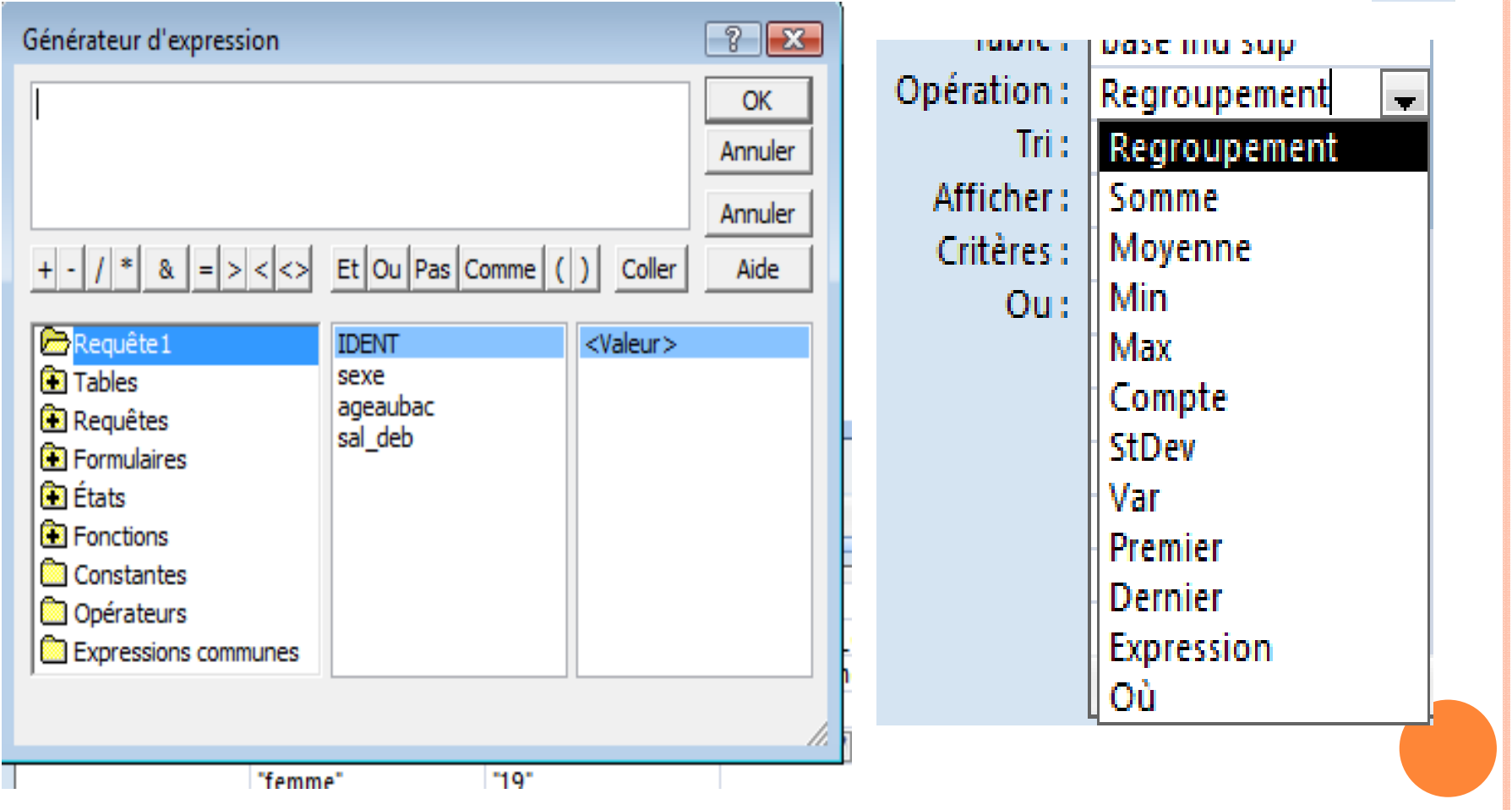

### LA VIILAI IUR D'URE **REQUÊTEAVEC PLUSIEURS TABLES**

Faire le lien avec la variable permettant de passer d'une table à l'autre

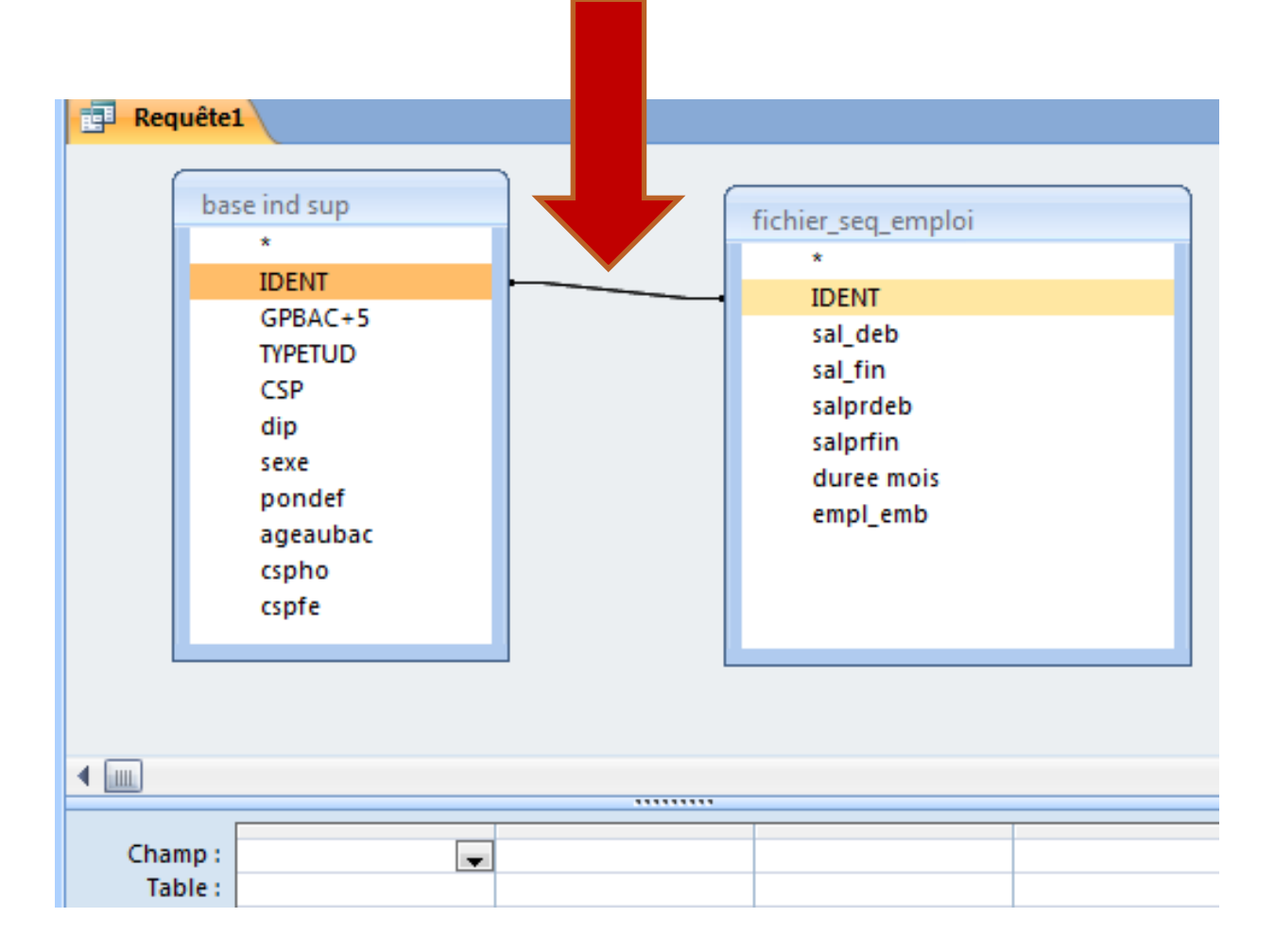

### LA CIULA LIUN D UNE **REQUÊTEAVEC PLUSIEURS TABLES**

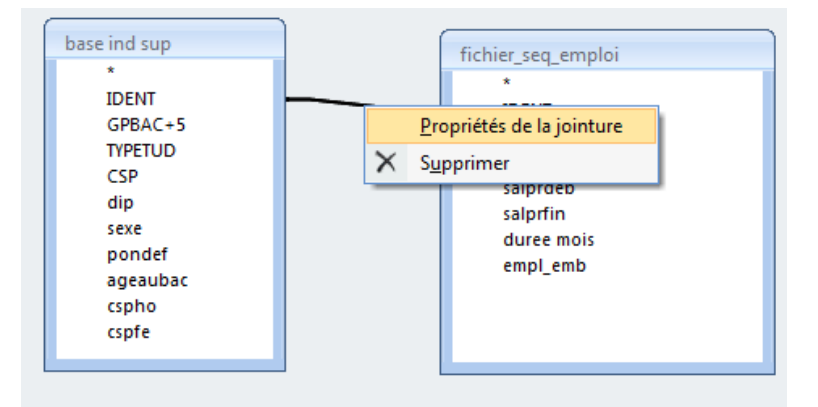

Clic droit sur le lien et choisir propriétés de la jointure

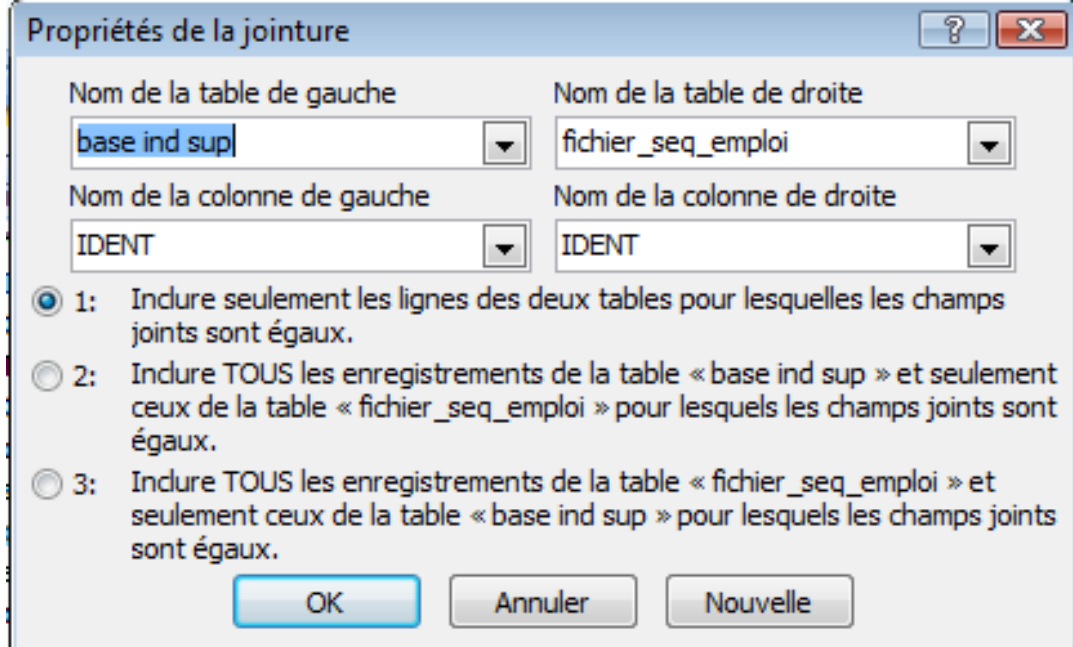

### LA VIILLA I IVII *D* UND **REQUÊTEAVEC PLUSIEURS TABLES**

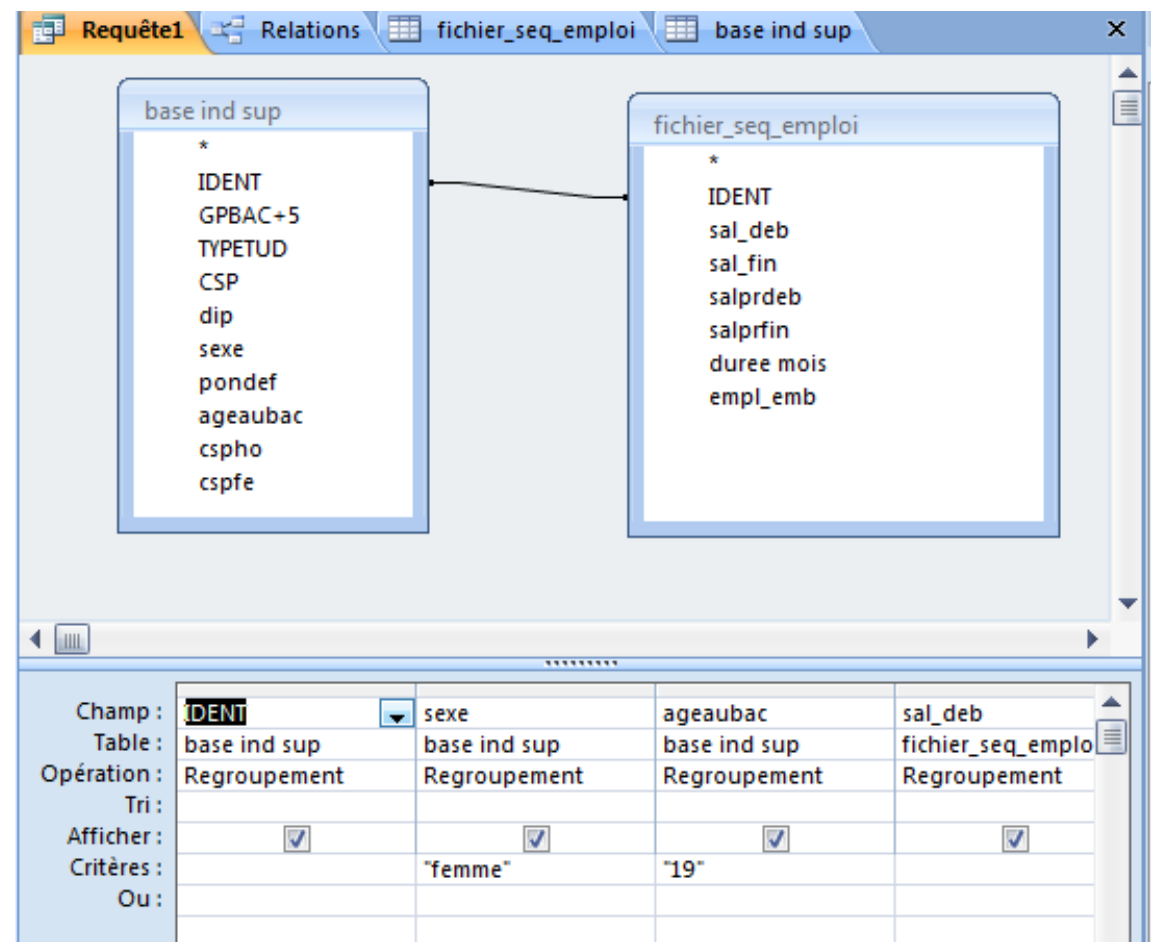

Exemple :

Choix de variables des deux tables liées à l'individu et aux différentes périodes d'emploi

### LA VIIILA I IVII *D*'UIIL **REQUÊTEAVEC PLUSIEURS TABLES**

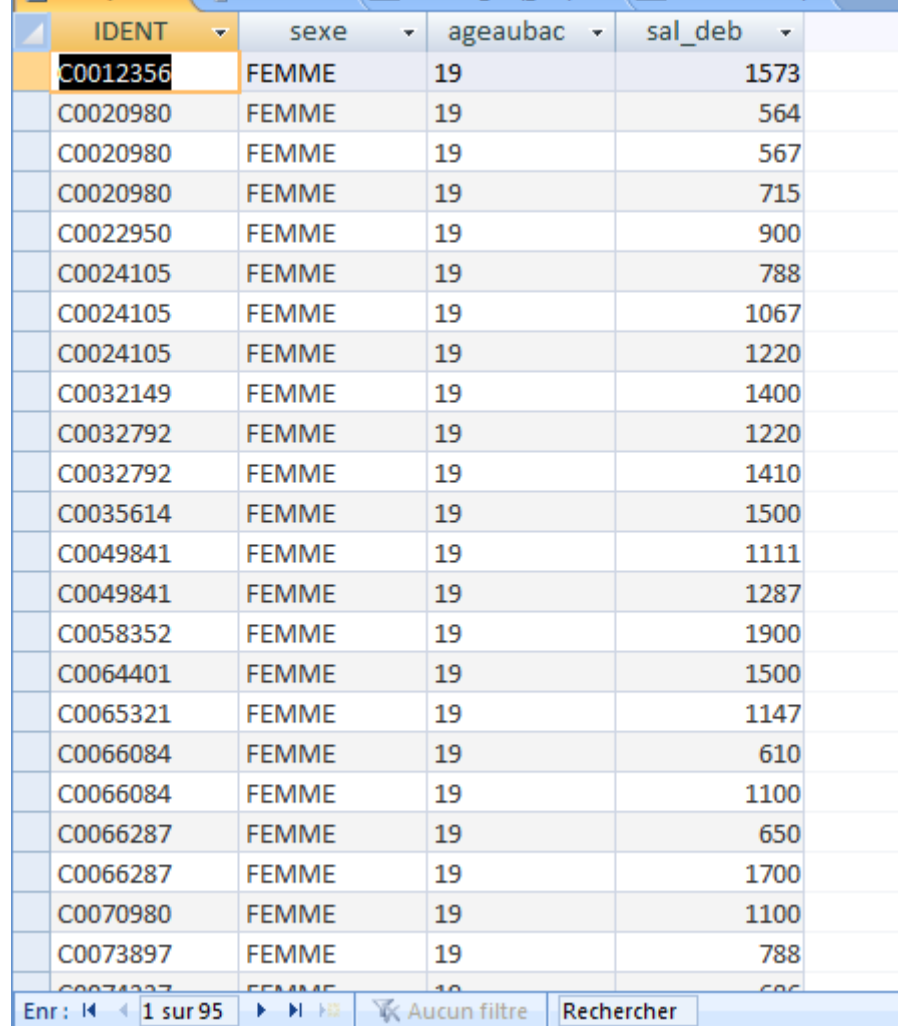

Exemple :

95 enregistrements car un même individu peut avoir plusieurs périodes d'emploi